## **Using the lynda.com Online Learning Library**

- 1. Direct your preferred browser to [http://www.lynda.com.](http://www.lynda.com/)
- 2. Click on **log in** in the upper right of the lynda.com home page:

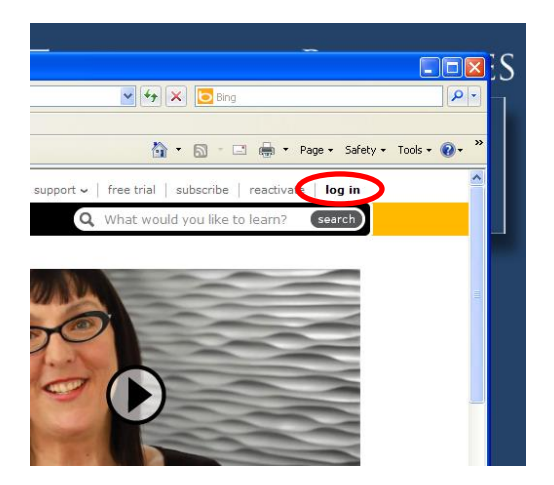

## 3. Click on **go** under **Free access to lynda.com**:

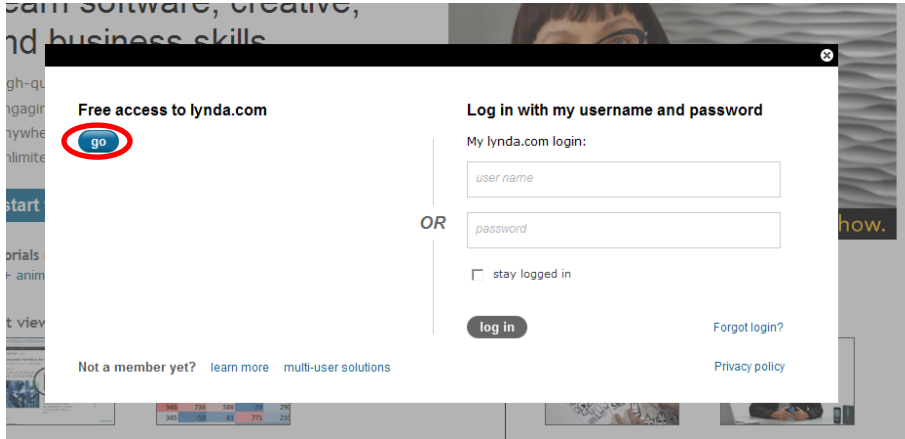

4. Click on the **subject** or the **software** tab to view course offerings:

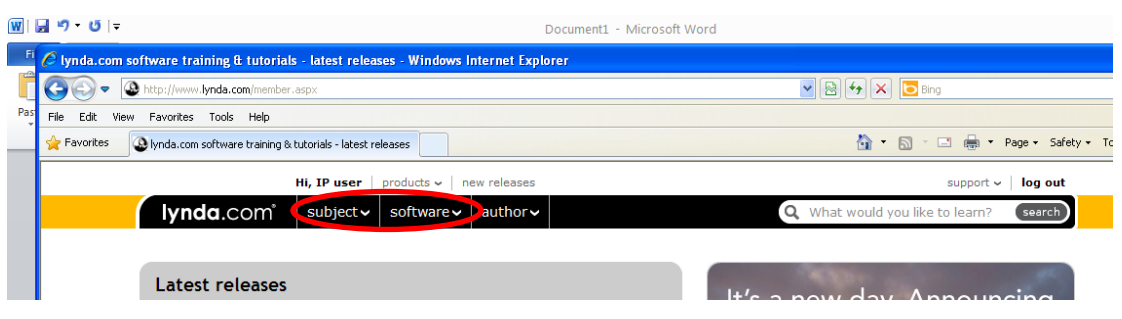

5. Find the course that interests you. For example, suppose you select **Acrobat** from software tab. You will see a list similar to the following. Click on the course you want to view, for example, **Acrobat X: Creating Forms**.

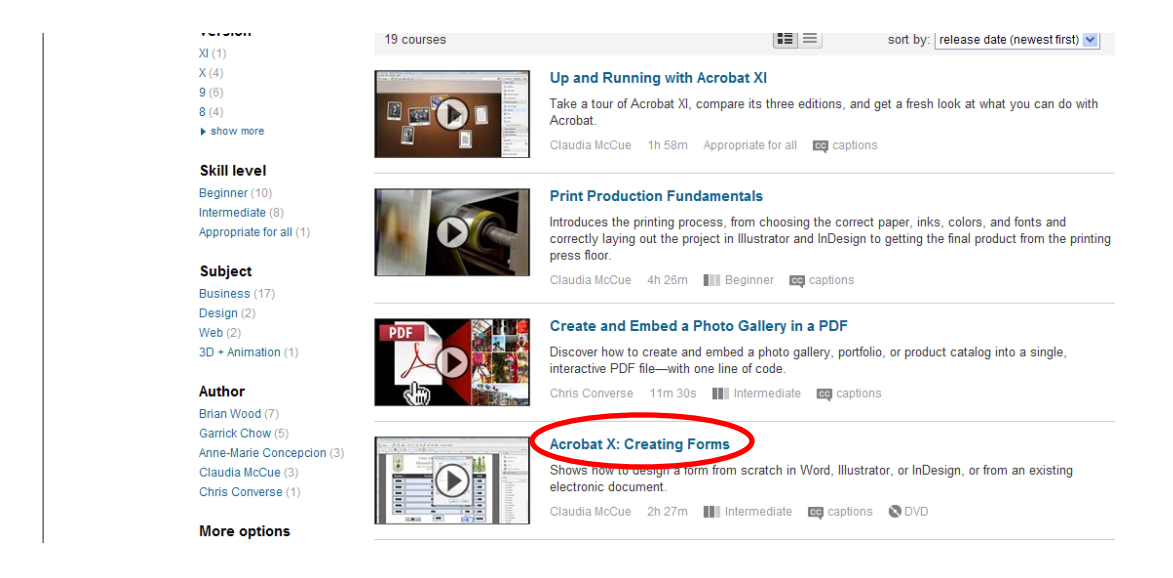

6. Click on table of contents tab to view the titles of each section of the course and the duration of each of the videos. Clicking on the title, e.g. Welcome, will play the video. Lynda.com does not keep a record of which sections you completed. You may, therefore, want to keep a written record of your own of your progress through a course.

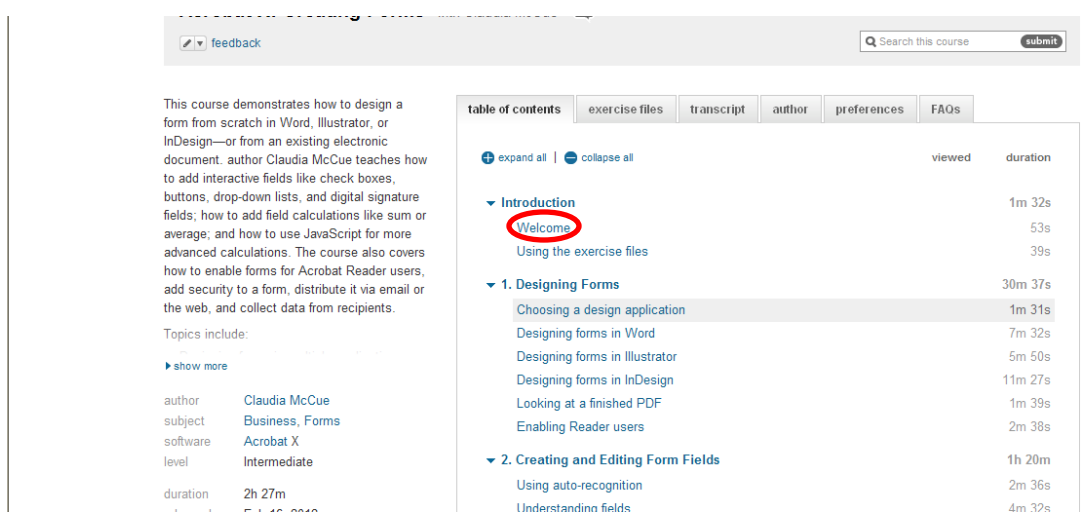

7. From any lynda.com page select **support** in the upper right for help on using the system:

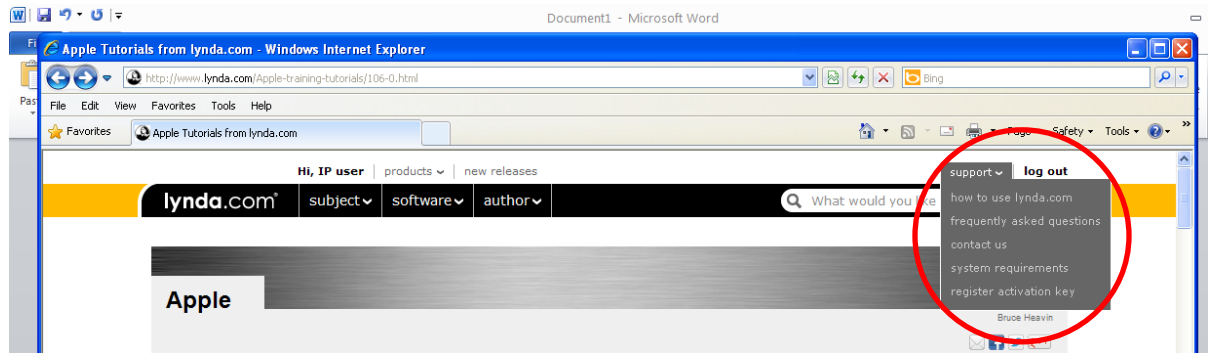

8. Many courses come with practice or exercise files in .zip format. These files can be downloaded, extracted, opened and edited while taking a lynda.com class. However, if you save the files on the desktop they will be erased when the computer is restarted. We recommend that you save the exercise files to a portable storage device such as a flash drive that you can use the next time you invoke the course.

To obtain the exercise files, select the **exercise files** tab from the course page:

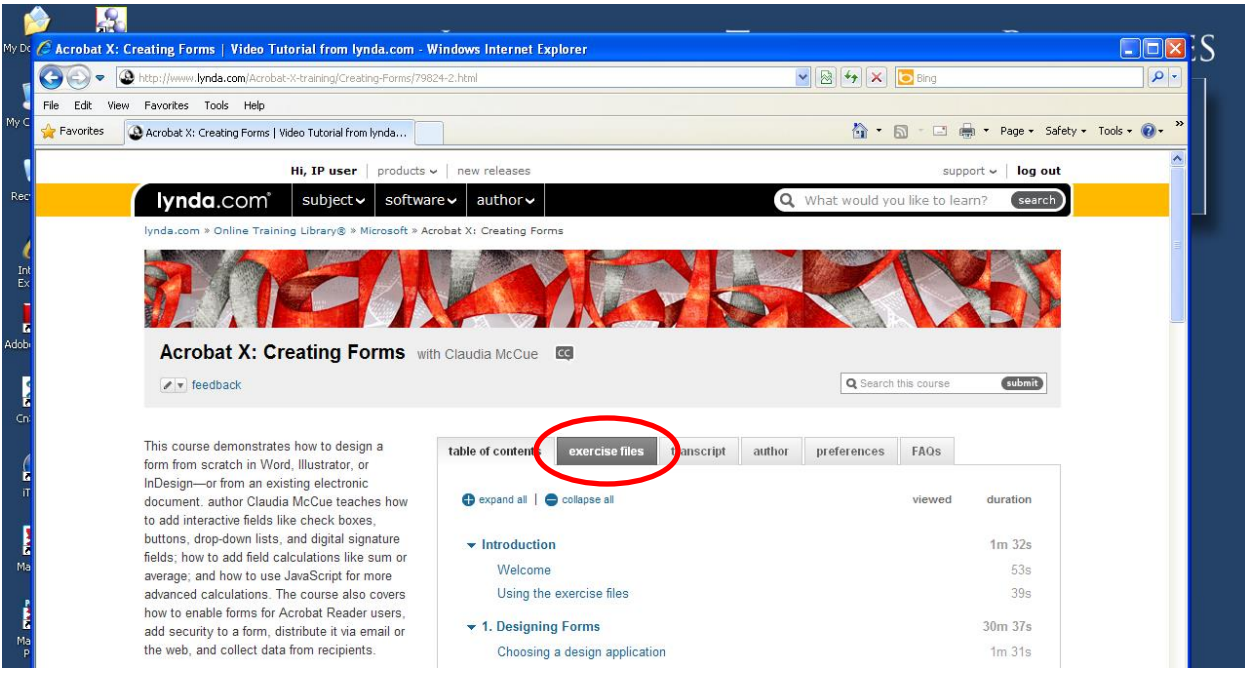

Please contact the IT Center Help Desk Carman Hall 108 or (718) 960-1111 or [help.desk@Lehman.cuny.edu](mailto:help.desk@Lehman.cuny.edu) if further assistance is needed.